# **ระบบลาออนไลน์**

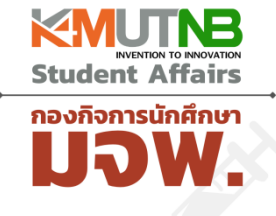

#### **กองกิจการนักศึกษา**

### **มหาวิทยาลัยเทคโนโลยีพระจอมเกล้าพระนครเหนือ**

#### ระบบลาออนไลน์

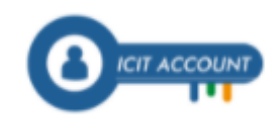

Sign in with ICIT account

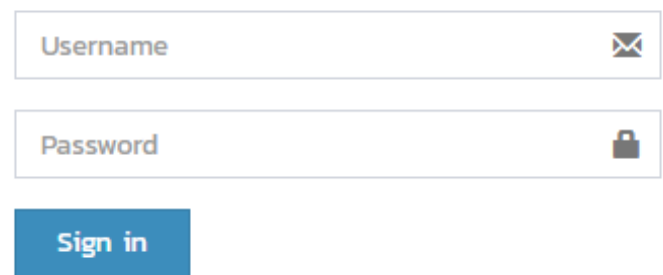

# **1. เข้าไปที่ https://pls.kmutnb.ac.th/site/login**

Sign in

#### ระบบลาออนไลน์ **กรอกชื่อบัญชี ICIT ICIT ACCOUNT และรหัสผ่าน** Sign in with ICIT account X Username Password a **เข้าระบบด้วยรหัส ICIT ACCOUNT** ยกตัวอย่าง User ICIT Account@kmutnb.ac.th เช่น **3** About ICIT Account / Forget Your Password [khuansirinpornr@kmutnb.ac.th](mailto:khuansirinpornr@kmutnb.ac.th) เวลาใช้จริงไม่ต้องใส่ @kmutnb.ac.th Password : จากระบบ ICIT Account \*\* หากลืมรหัสผ่านสามารถกู้คืนได้ที่ https://account.kmutnb.ac.th/web/recovery/index Line<sup>®</sup> for Notification Alert \*\*\* หากท่านมีปัญหาในการเข้าใช้งานสามารถสอบถามได้ผ่านช่องทาง Facebook ของสำนักคอมฯ ชื่อ ICIT KMUTNB

#### **2. เข้าไปแก้ไขข้อมูลส่วนตัวให้เป็นปัจจุบัน**

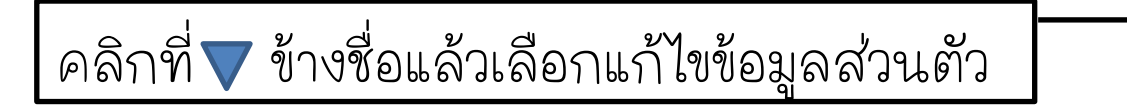

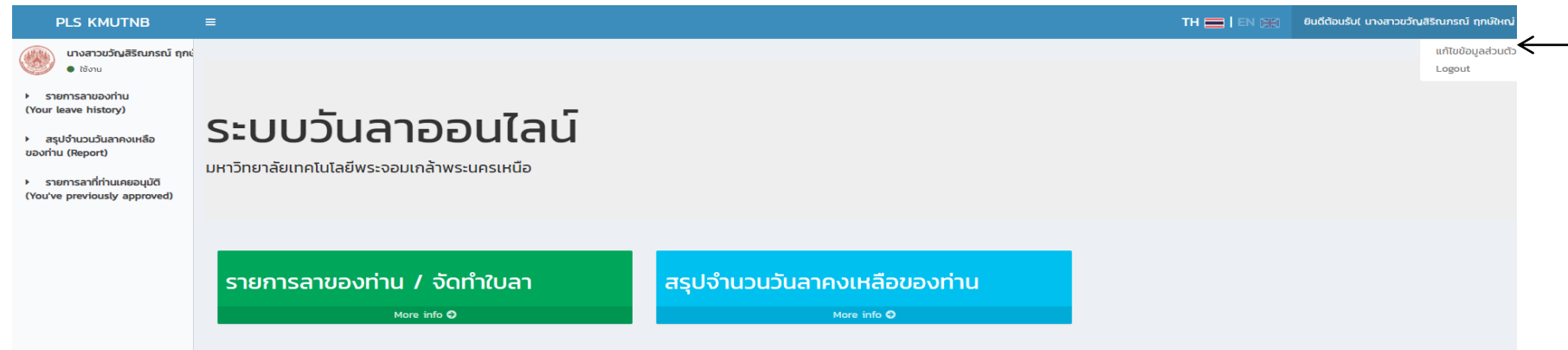

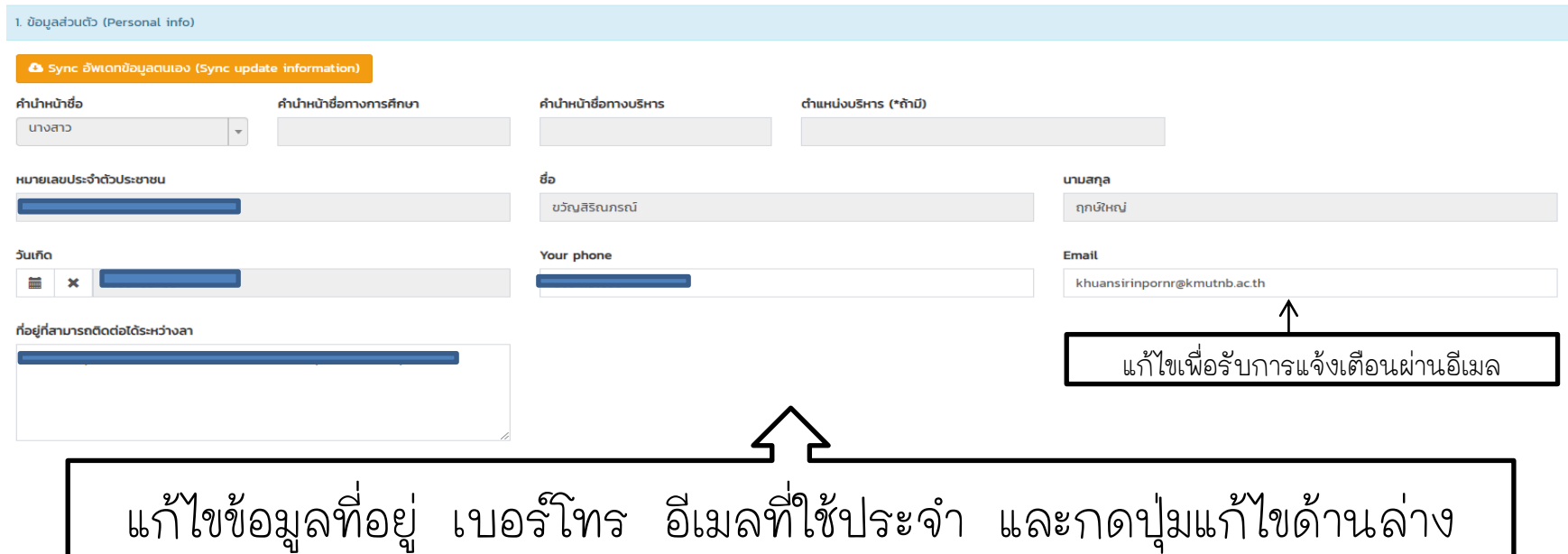

#### **3. ไปที่รายการลาของท่าน**

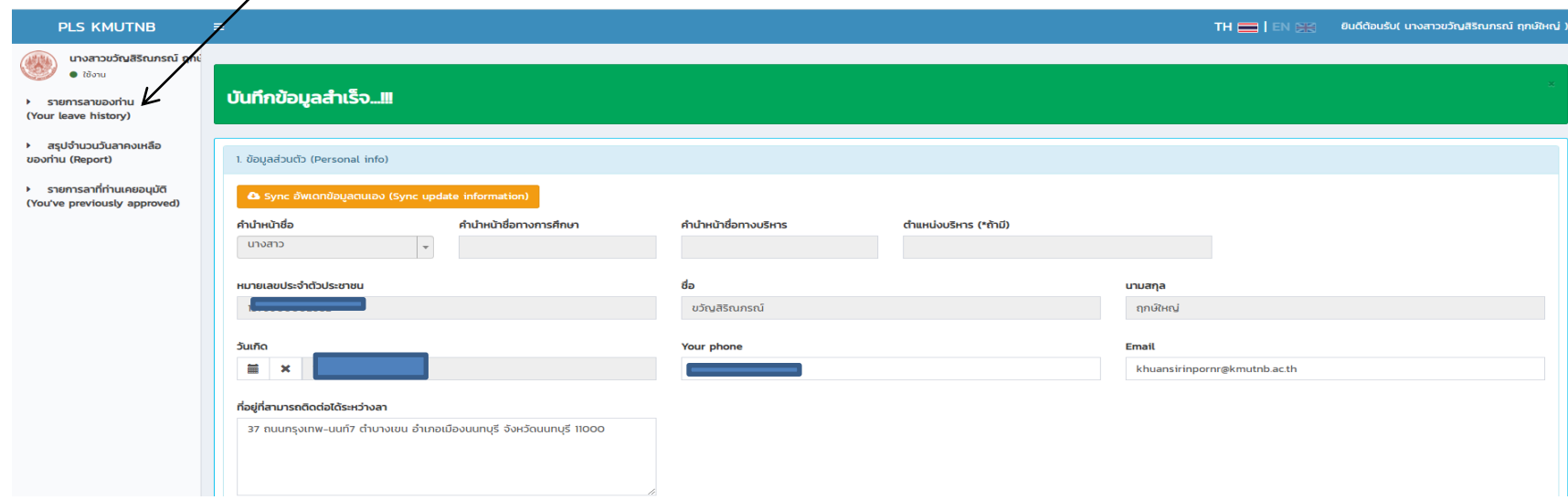

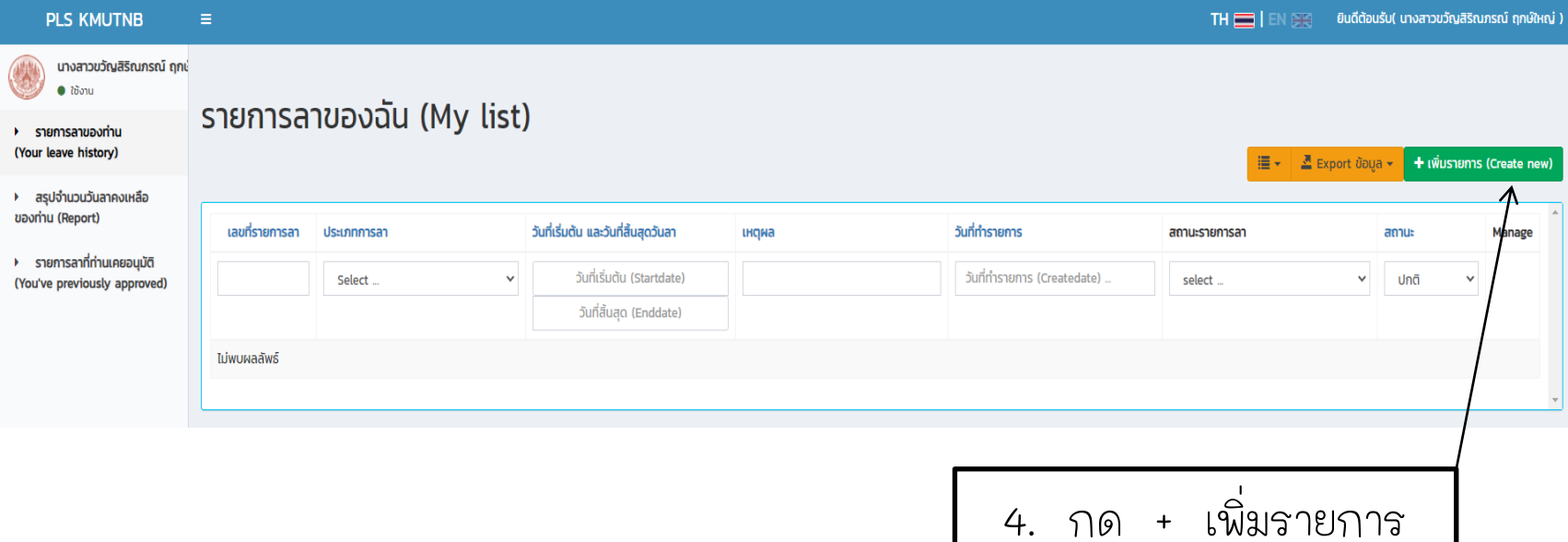

### **5. กรอกข้อมูลครบถ้วนแล้ว กดบันทึก ด้านล่าง**

นางสาวขวัญสิริณภรณ์ ฤกษ  $\bullet$  ใช้งาน

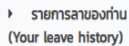

ของท่าน (Report)

#### ทำรายการการลา (Create new)

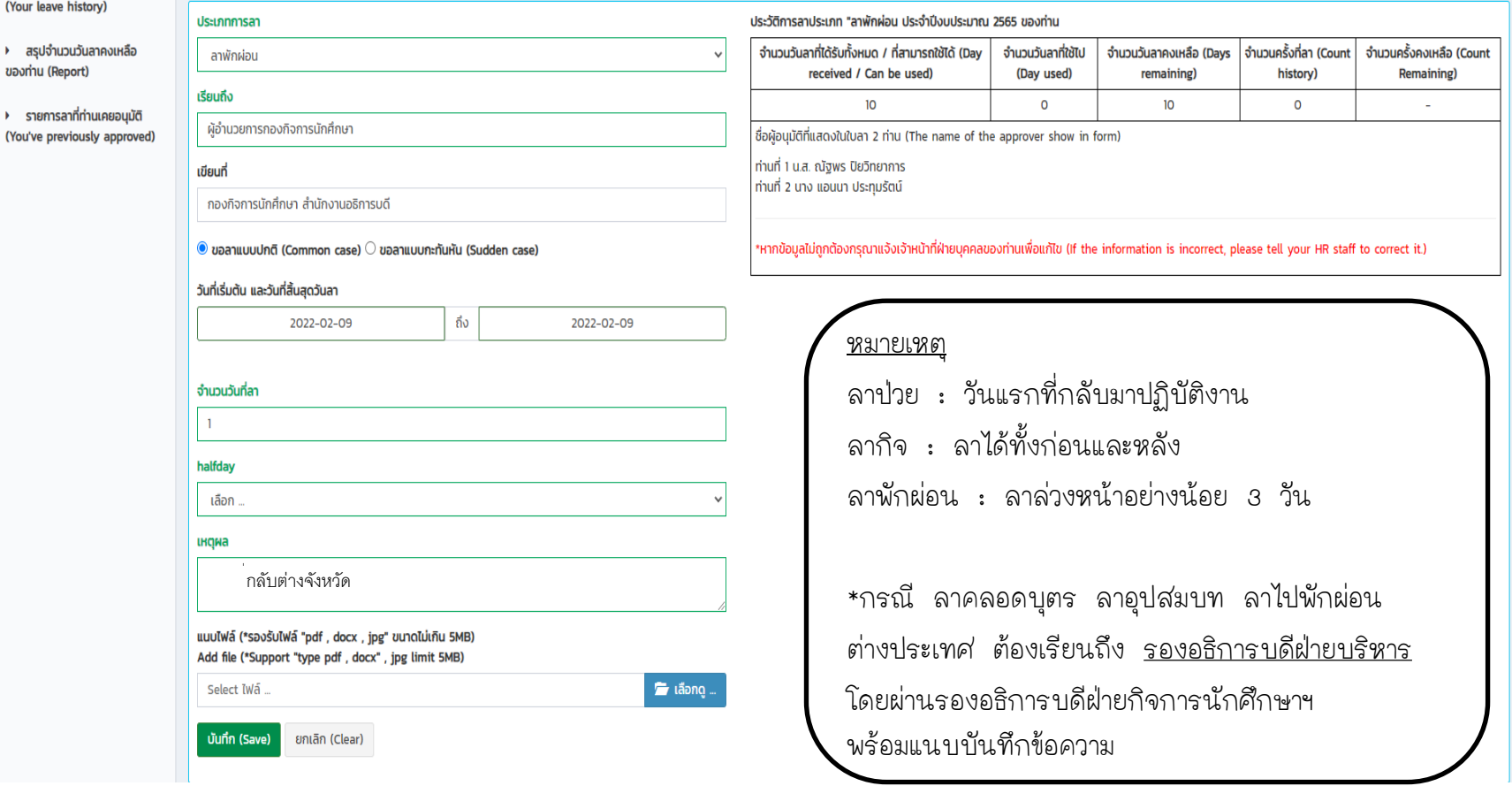

## **ตัวอย่างที่บันทึกข้อมูลส าเร็จแล้ว**

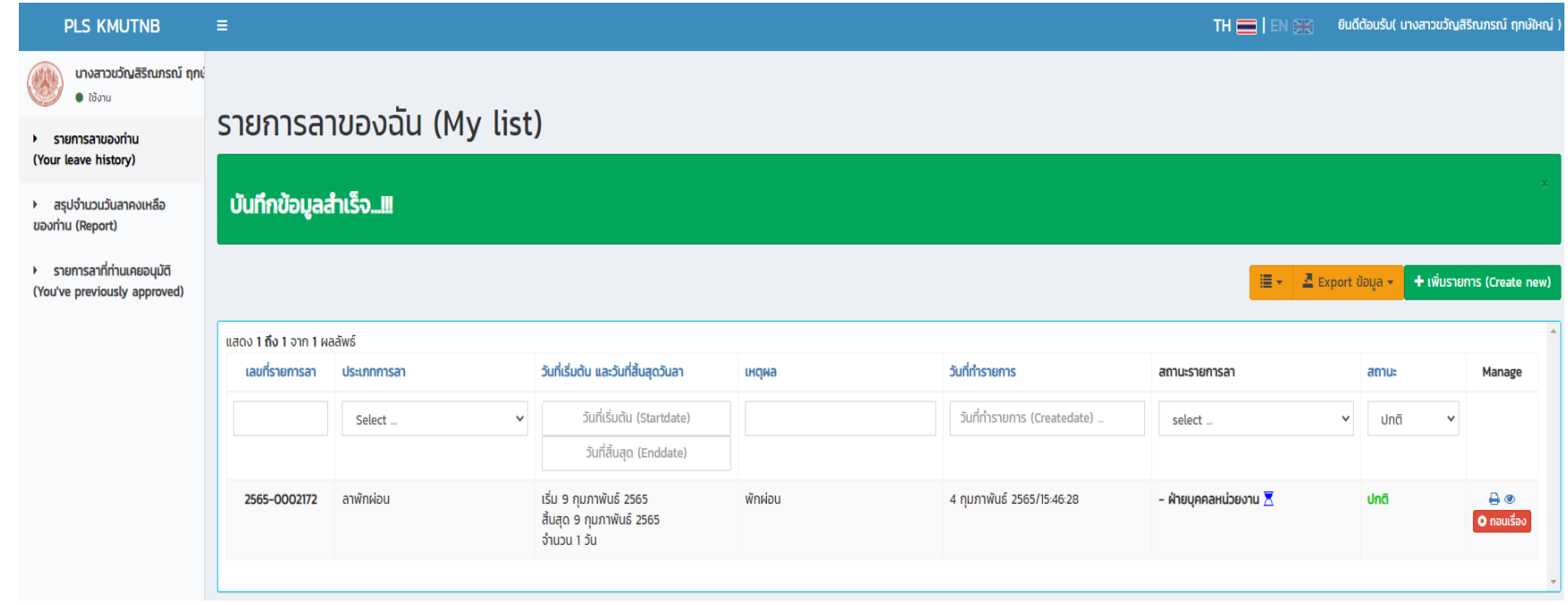

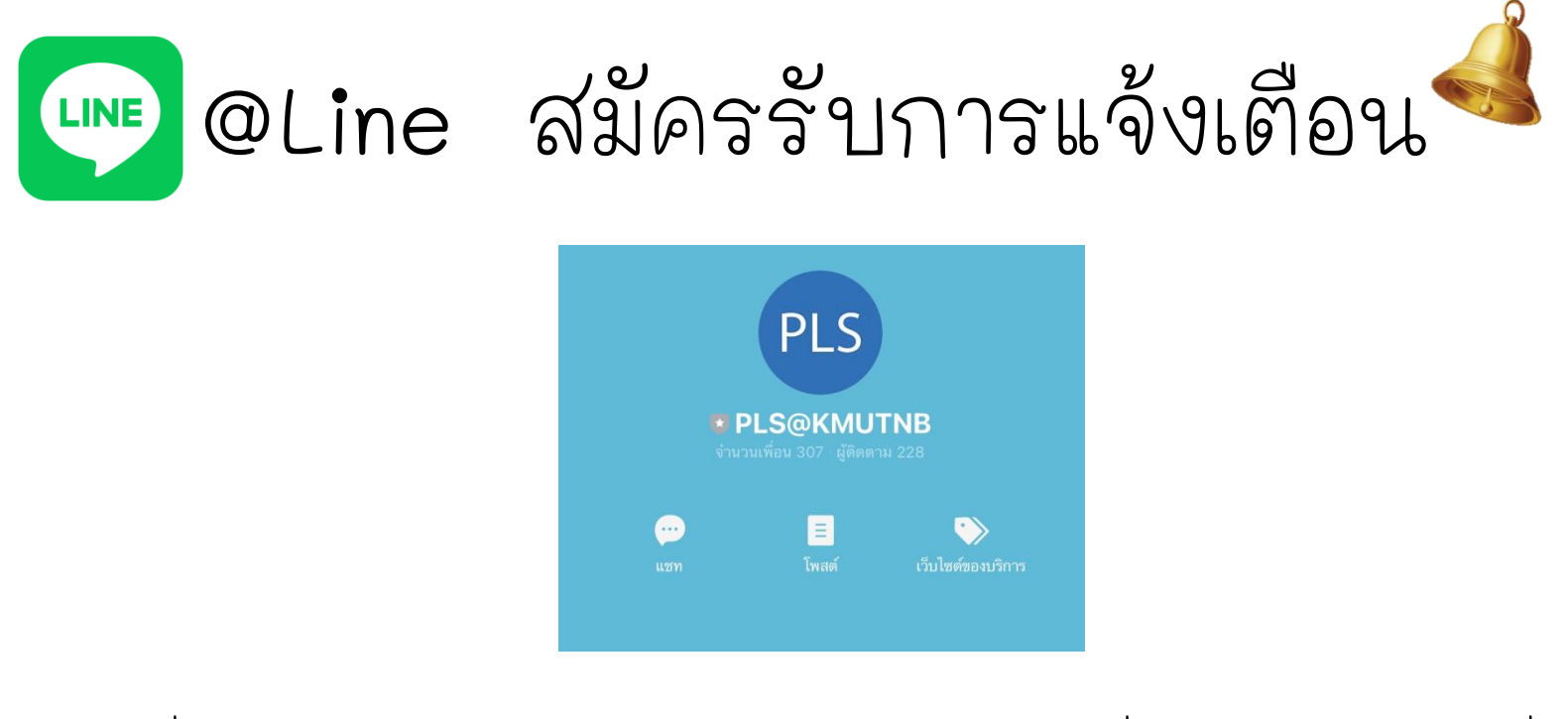

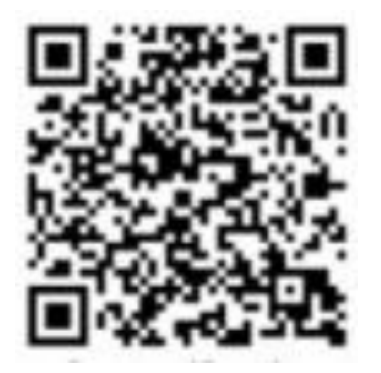

**ช่องทางที่ 1 : Scan QR CODE ช่องทางที่ 2 : กดค้นหาเพื่อน พิมพ์ค าว่า @805biccg**

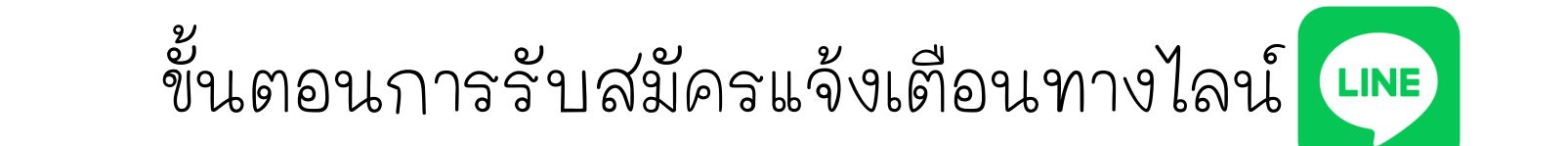

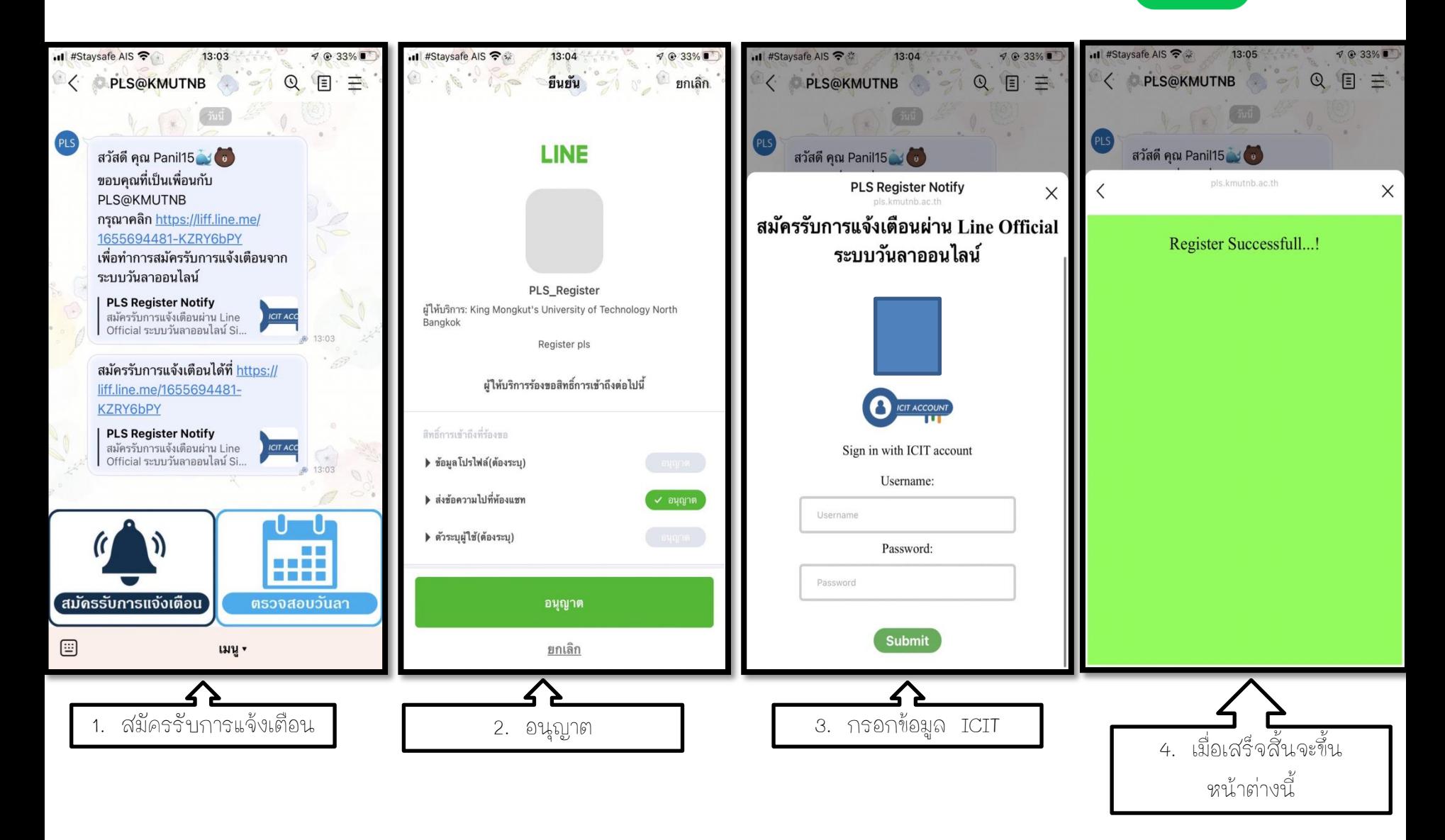

**เมื่อท าการกรอกข้อมูลการลาในระบบเสร็จสิ้นแล้ว จะมีการแจ้งเตือนสถานะการลาของท่านผ่านทาง Line PSL ทันที**

> เรียน นางสาวขวัญสิริณภรณ์ ฤกษ์ใหญ่ ท่านได้ทำรายการลาเลขที่ 2565-0002172 สถานะ : รอดำเนิน การ โปรดตรวจสอบที่ https:// pls.kmutnb.ac.th/leavehistory/ index

> > Sign In

ระบบลาออนไลน์ Sign in with ICIT account Sign in About I...

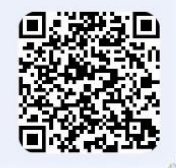

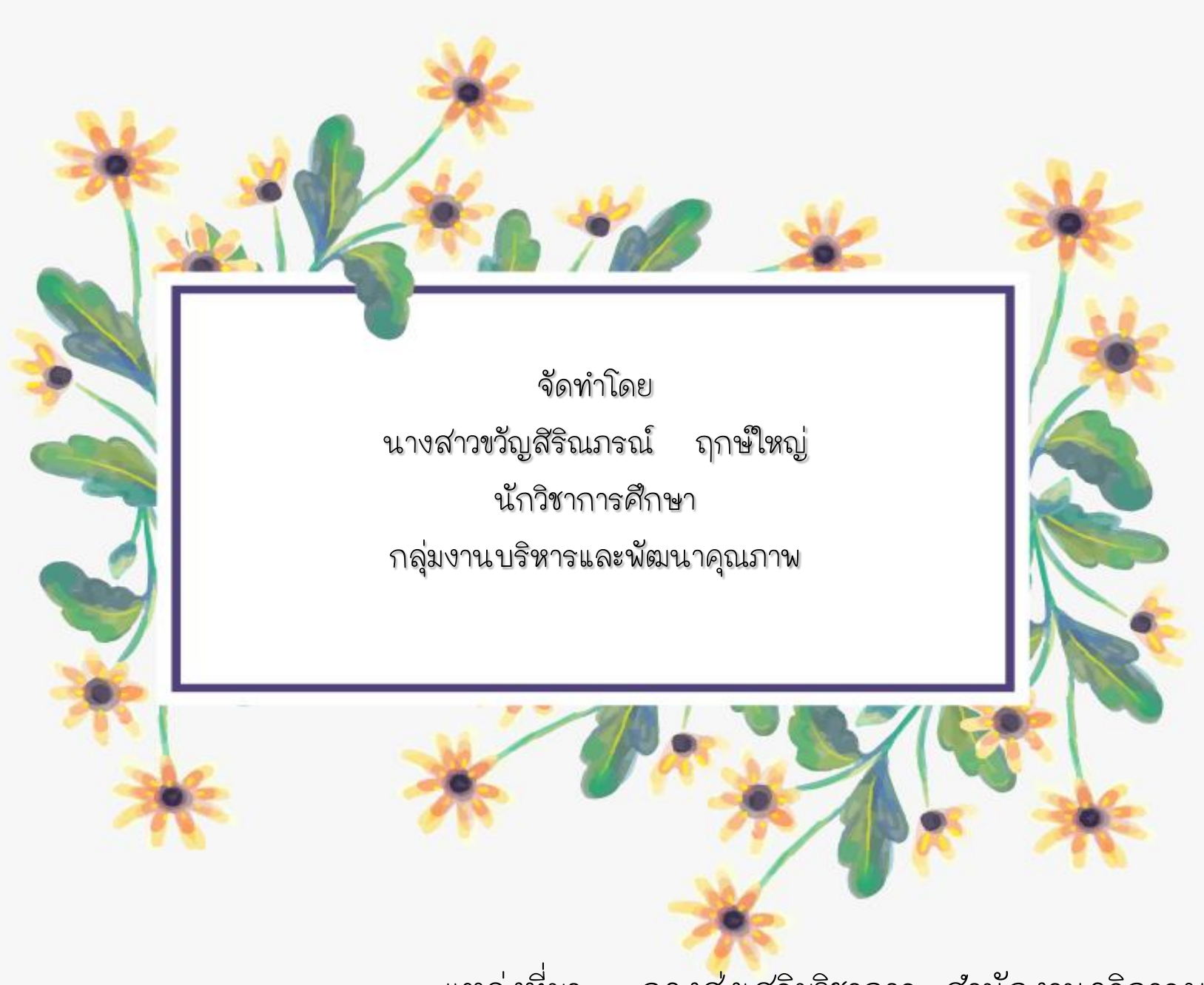

**แหล่งที่มา : กองส่งเสริมวิชาการ ส านักงานอธิการบดี**